# **Installation de la carte CAPAX-Xtd®**

#### **Plan**

- **<sup>●</sup>** Présentation de la carte CAPAX-Xtd<sup>®</sup>
- **<sup>●</sup>** Caractéristiques générales de la carte CAPAX-Xtd<sup>®</sup>
- **EXECOTE CORRESPONDANCE des capteurs-actionneurs sur la carte ARDUINO MEGA.**
- Installation de l'IDE ARDUINO.
- Installation de la carte CAPAX-Xtd® avec l'IDE ARDUINO.
- \* Installation des bibliothèques additionnelles : <LiquidCrystal>, <Keypad> et <dht>.
- **\** Utilisation de la bibliothèque <SPI>
- **Subset Utilisation de la bibliothèque** <LiquidCrystal>
- Utilisation de la bibliothèque <Keypad>
- **\** Utilisation de la bibliothèque <dht>
- **EXACTA Installation de la carte CAPAX-Xtd**® avec Matlab (configuration des fichiers Simulink).

### **1. Présentation de la carte CAPAX-Xtd®**

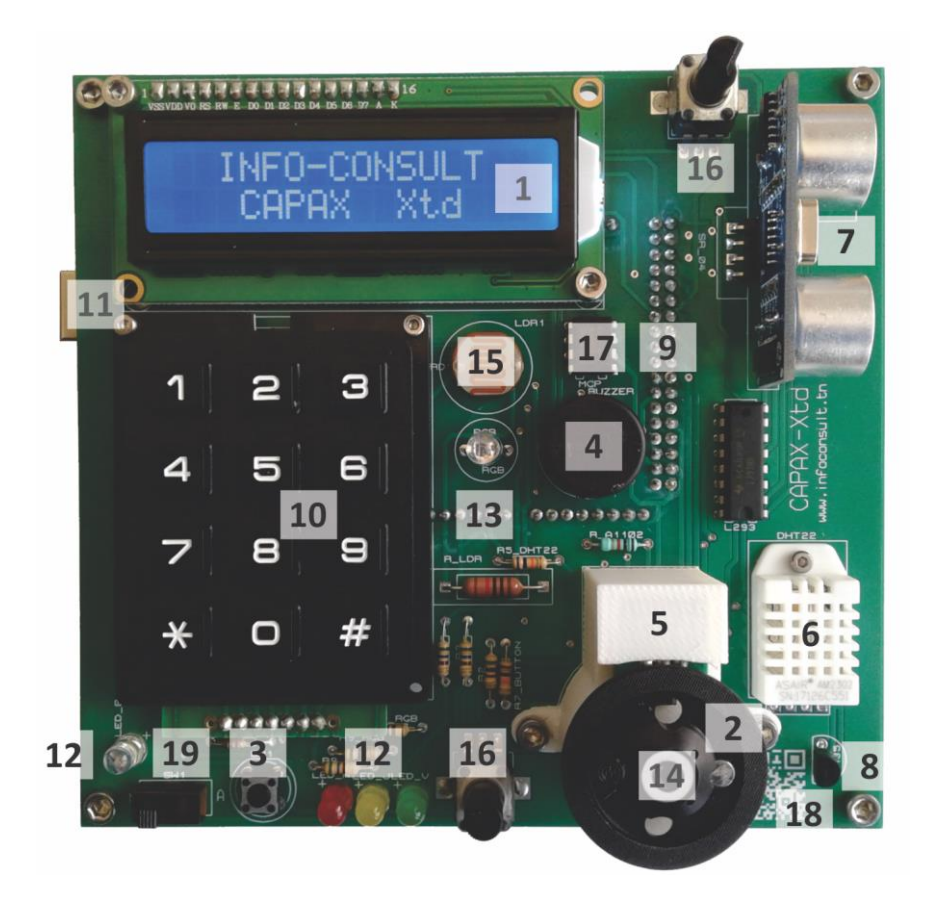

- 1. Afficheur LCD 16\*2
- 2. Aimant
- 3. Bouton poussoir
- 4. Buzzer
- 5. Capteur à effet HALL
- 6. Capteur DHT22
- 7. Capteur distance US
- 8. Capteur LM35
- 9. Carte ARDUINO MEGA
- 10. Clavier 12 Touches
- 11. Connecteur USB
- 12. Diodes LED
- 13. Diode RGB
- 14. Moteur MCC
- 15. Photorésistance LDR
- 16. Pot. analogique
- 17. Pot. numérique (SPI)
- 18. QR code
- 19. Sélecteur

**Fig.1 :** Nomenclature des composants de la carte CAPAX-Xtd®

### **2. Caractéristiques générales de la carte CAPAX-Xtd®**

**Carte fille s'insérant** sur une carte mère **ARDUINO MEGA**.

#### **Capteurs**

- **Analogique** : luminosité, température, potentiomètre analogique.
- **Numérique** : distance, température, humidité, vitesse de rotation, TOR, clavier.

#### **Actionneurs**

- **Analogique (PWM)** : Moteur à courant continu MCC, Buzzer, LED simple, LED RGB.
- **Numérique** : LED simple, afficheur LCD, potentiomètre numérique.

#### **Environnements de développement**

- **Natif** : IDE ARDUINO.
- **Autre** : Matlab, LabVIEW, Scratch.

#### **Accompagnement** (via [www.infoconsult.tn\)](http://www.infoconsult.tn/)

- **Prise en main** : Introduction à l'utilisation de l'IDE ARDUINO.
- **Niveau débutant** : des exercices pour la lecture/commande d'une entrée/sortie analogique ou numérique.
- **Niveau expert** : des exercices combinant entrées-sorties et génie logiciel pour être dans le cœur des systèmes embarqués.
- **Niveau académique : 6 TP (fascicule étudiant et enseignant)** traitant des thèmes capteur, actionneur, commande et réglage, niveau technicien, licence et ingénieur.

Le tableau suivant résume les différents capteurs et actionneurs utilisés par la carte CAPAX-Xtd®:

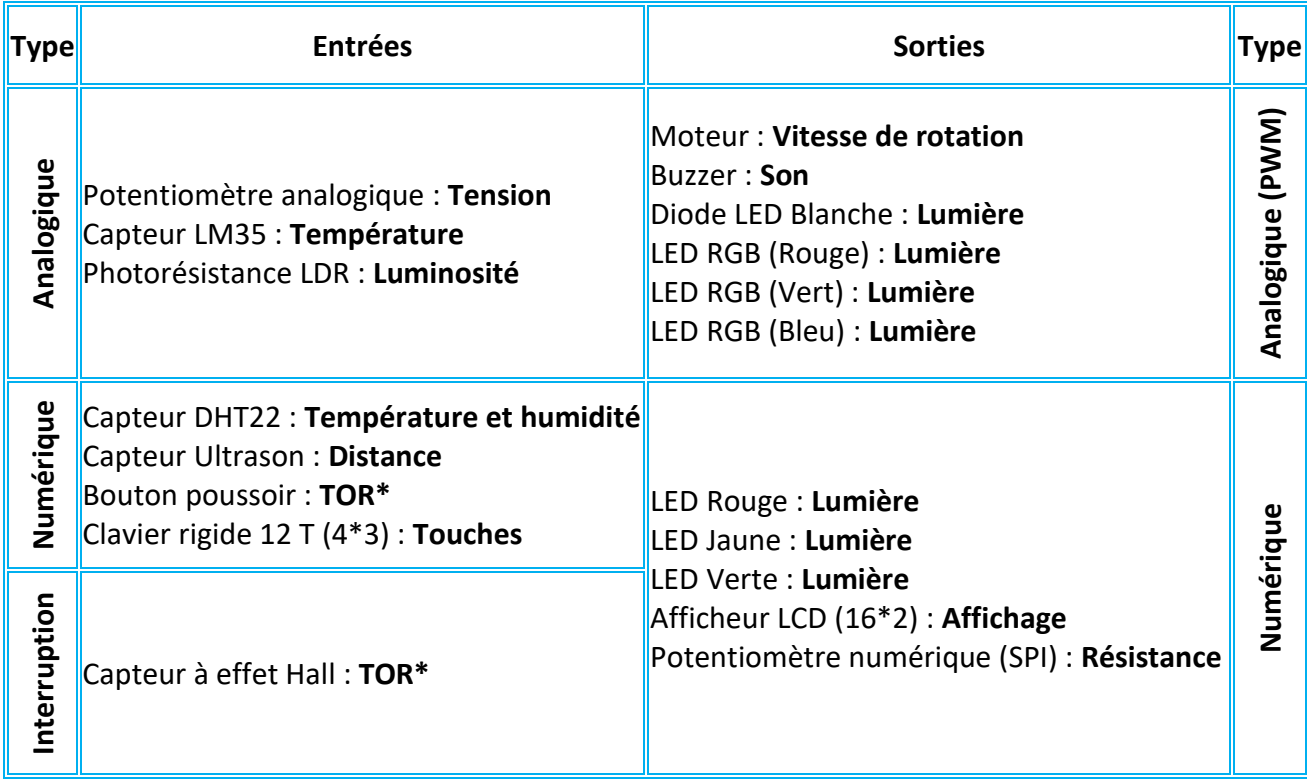

\***TOR** : Tout Ou Rien

## **3. Correspondance des capteurs-actionneurs sur la carte ARDUINO MEGA**

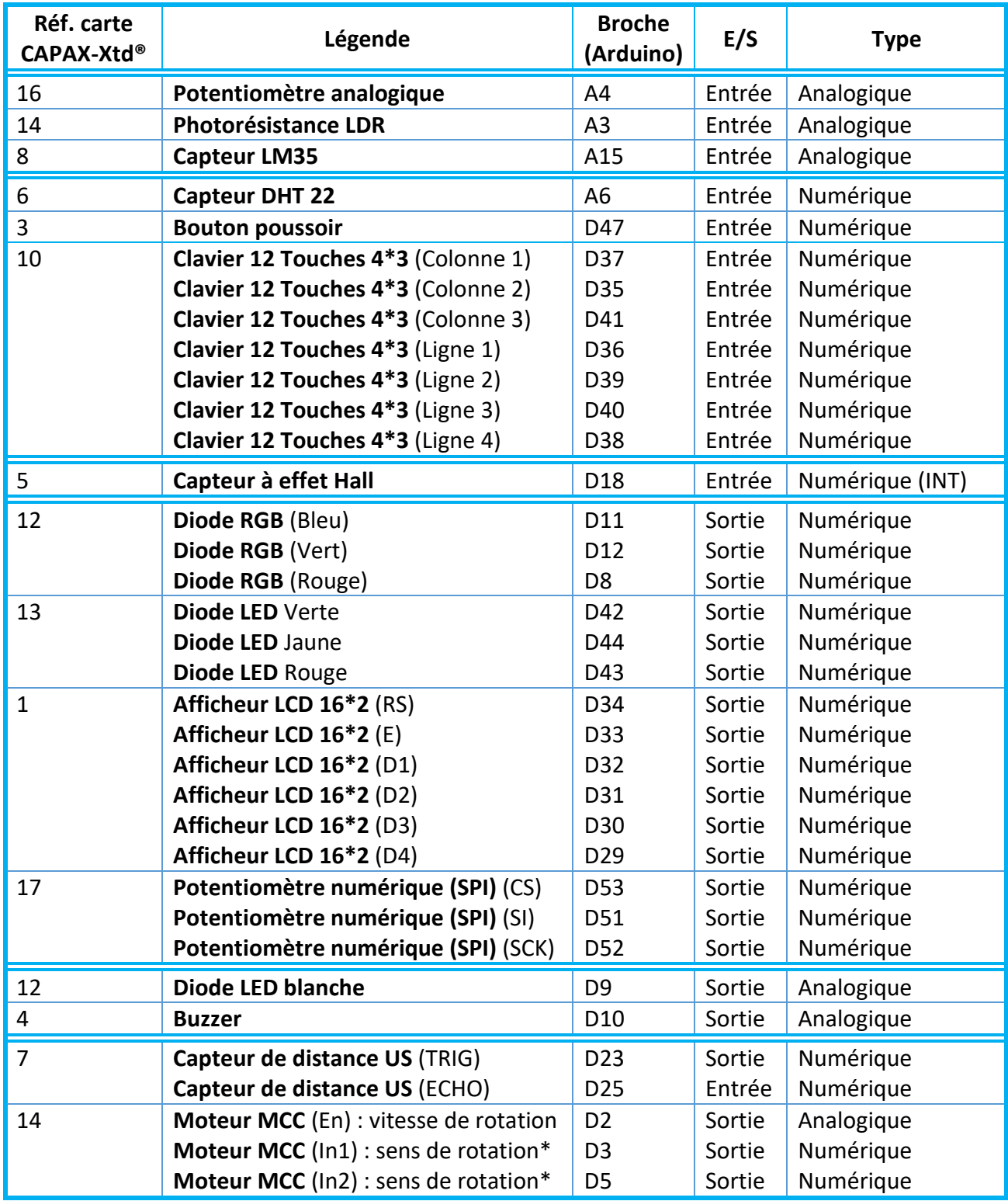

\* Le sens de rotation du moteur est défini selon le tableau suivant :

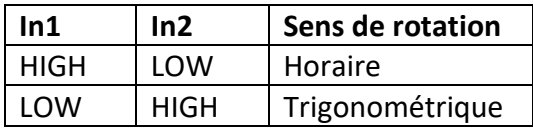

#### **4. Installation de l'IDE ARDUINO**

- Aller vers <https://www.arduino.cc/en/Main/Donate> et cliquer ensuite sur JUST DOWNLOAD ou CONTRIBUTE & DOWNLOAD.
- **A** la fin du téléchargement, décompresser le fichier arduino-1.8.5-windows.zip
- $*$  Cliquer sur le répertoire arduino-1.8.5 et créer un raccourci du programme arduino.exe sur le bureau.

### **5. Installation de la carte CAPAX-Xtd® avec l'IDE ARDUINO**

- Par l'intermédiaire du câble USB, Brancher la carte CAPAX-Xtd® à une entrée USB du PC
- *S* Lancer le programme ARDUINO
- Dans le menu Outils, choisir Type de carte puis Arduino/Genuino Mega or Mega 2560.

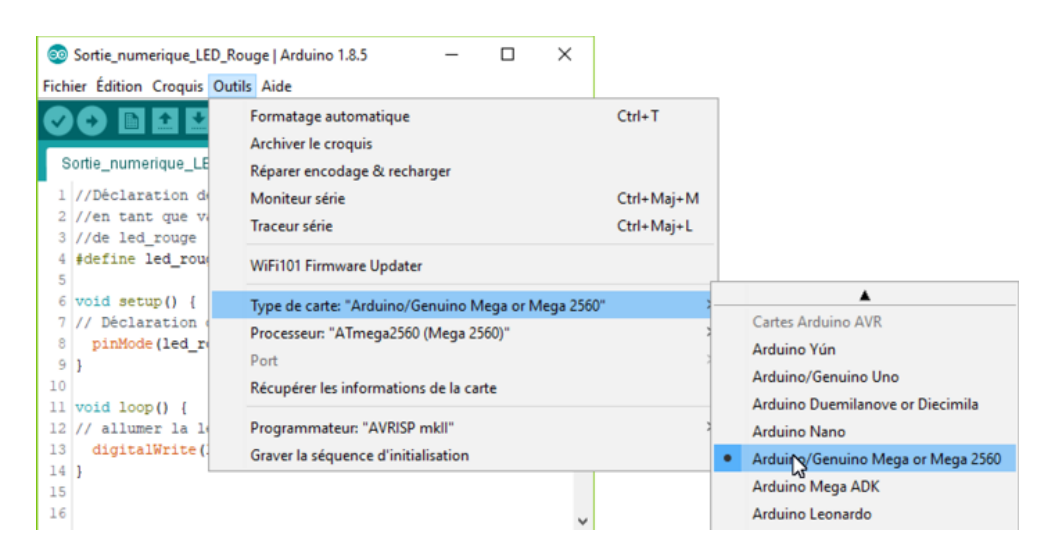

 Dans le menu Outils, choisir Port puis sélectionner le port sur lequel la carte y est branchée. Dans notre cas c'est le port COM15.

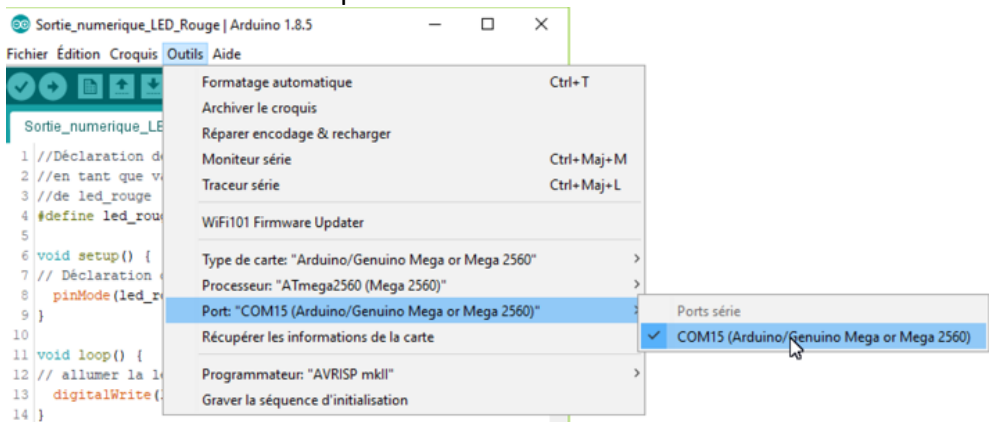

La communication entre la carte CAPAX-Xtd® et l'IDE ARDUINO est maintenant établie.

#### **6. Installation des bibliothèques additionnelles**

- \* A partir du site : <http://www.infoconsult.tn/fr/telechargements.html>, télécharger le fichier capax xtd librairies.zip. (4<sup>ème</sup> ligne, cliquer sur énoncé).
- Décompresser le fichier téléchargé et ensuite copier les répertoires <DHT>, <Keypad> et <LiquidCrystal> sous le répertoire <arduino-1.8.5\librairies>.

### **7. Utilisation de la bibliothèque <SPI.h>, circuit MCP41010.**

```
#include <SPI.h> // Ajout de la bibliothèque
...
# define CS 53
...
void setup() { 
 ...
   pinMode(CS,OUTPUT);
   ...
   SPI.begin(); // Initialisation de la bibliothèque
  MCP41010Write(128); // initialisation du Pot. Numérique par une valeur par défault.
 ...
}
void MCP41010Write(int vMCP41010) {
   digitalWrite(CS,LOW); // sélectionner le circuit MCP41010
   SPI.transfer(B00010001); // Pour la configuration du mot de commande, p. 18 datasheet du CI MCP41010
   SPI.transfer(vMCP41010); // Ecriture de la valeur correspondante à la résistance de sortie.
   digitalWrite(CS,HIGH); // de-sélectionner le circuit MCP41010
}
                                                       Zone déclaration des variables.
```
**Remarque** : la bibliothèque <SPI> est fournie en standard avec l'IDE Arduino.

### **8. Utilisation de la bibliothèque <LiquidCrystal.h>, écran LCD**

```
#include <LiquidCrystal.h> // Ajout de la bibliothèque
...
LiquidCrystal.lcd(34,33,32,31,30,29);
...
void setup() { 
 ...
   lcd.begin(16, 2); // initialisation de l'écran LCD 16 colonnes et 2 lignes
   ...
}
void loop() { 
 ...
   lcd.setCursor(N°col, N° lig); // pour positionner le curseur
   lcd.print("String"); // écriture d'un chaine de caractère
  lcd.print(var); // écriture d'une variable
 ...
}
                                                             Zone déclaration des variables.
```
#### **9. Utilisation de la bibliothèque <Keypad.h>, clavier**

```
#include <Keypad.h> // Ajout de la bibliothèque
...
const byte LIGNES = 4;
const byte COLONNES = 3;
char touches[LIGNES][COLONNES] = {
 {'1', '2', '3'},
 {'4', '5', '6'},
 {'7', '8', '9'},
   {'*', '0', '#'}
};
byte BrochesLignes[LIGNES] = {36, 39, 40, 38 };
byte BrochesColonnes[COLONNES] = {37, 35, 41};
Keypad clavier=Keypad(makeKeymap(touches),BrochesLignes,BrochesColonnes,LIGNES,COLONNES);
char InputKey; // variable pour la lecture d'un caractère du clavier
...
  void loop() { 
   ...
   InputKey = clavier.getKey(); // lecture d'un caractère du clavier
 ...
}
```
Zone déclaration des variables.

 $des$ 

Zone déclaration variables.

### **10. Utilisation de la bibliothèque <dht.h>, capteur DHT22**

```
#include <dht.h> // Ajout de la bibliothèque dht
...
# define DHT22_pin A6
float chkDHT22; // initialisation de la bibliothèque <dht>
float temp_DHT22; // lecture de la temperature [°C]
float hum_DHT22 // lecture de l'humidité [%]
...
void loop {
 ...
 chkDHT22 = DHT.read22(DHT22_pin); // initialisation de la bibliothèque <dht>
temp DHT22 = DHT.temperature; // Température [°C]
   hum_DHT22 = DHT.humidity; // Humidité [%]
 ...
}
                                                               Zone déclaration des variables.
```
### **11. Installation de la carte CAPAX-Xtd® avec Matlab (configuration des fichiers Simulink).**

**Avertissement** : Brancher la carte CAPAX-Xtd® avant de démarrer Matlab, sinon la carte ne sera pas reconnue.

Avant de démarrer une opération d'identification (identification.slx) ou de commande PID (Commande\_PID.slx), il faut s'assurer que le port COM est correctement configuré pour les blocs SerialConfiguration et SerialReceive.

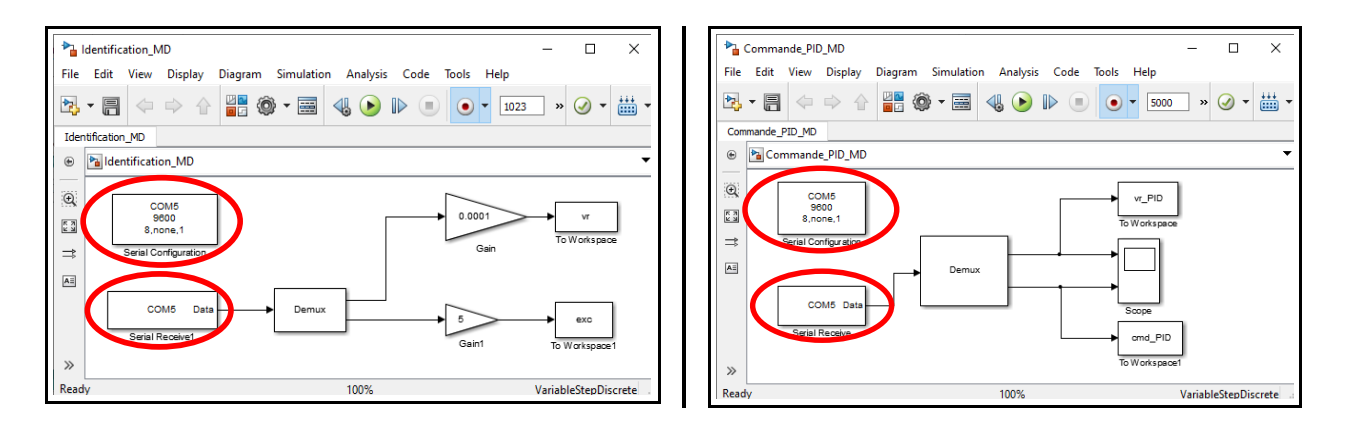

Si le port COM n'est pas correctement configuré, en cliquant sur le bouton vert  $\Theta$ , l'écran suivant s'affiche :

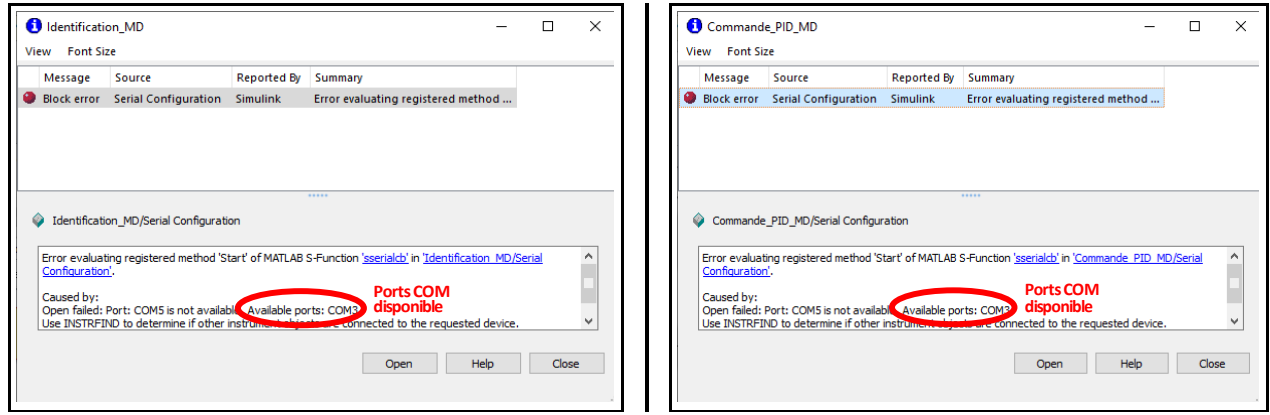

Pour obtenir l'adresse du port COM, il faut consulter soit l'IDE ARDUINO, menu outil puis port (voir au-dessus §5), soit

- le gestionnaire de périphérique
- menu Windows, Démarrer, Paramètres, Périphériques, appareils Bluetooth et autres, Autres appareils

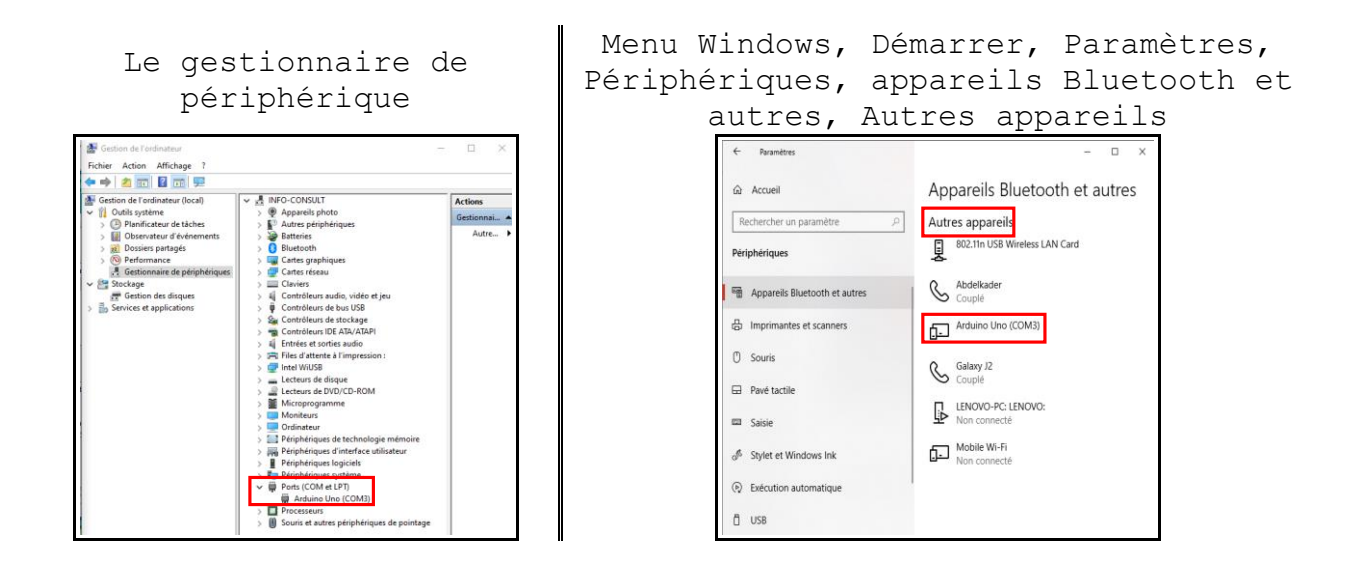

Configuration du port COM sur les fichiers Identification.slx et Commande\_PID.slx

Double cliquer sur le bloc SerialConfiguration, l'écran suivant s'affiche :

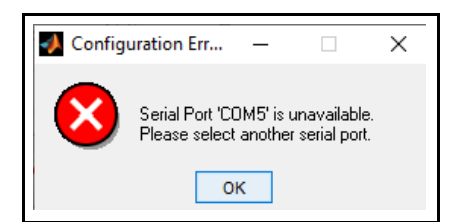

Cliquer ensuite sur Ok et choisir le port COM adéquat.

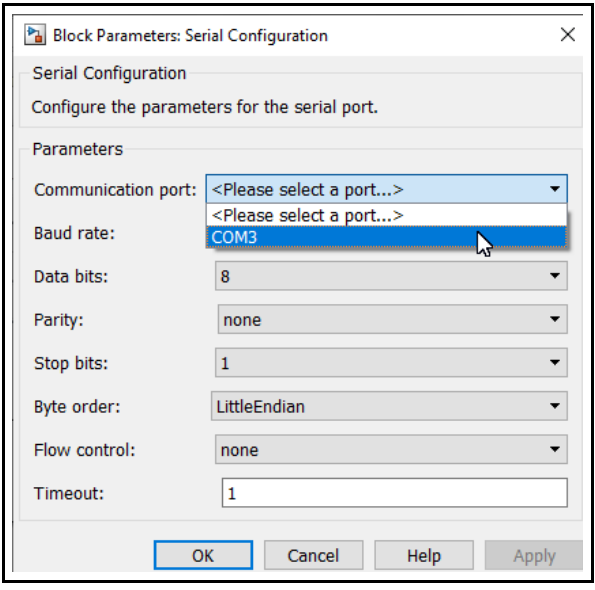

Répéter la même opération avec le bloc SerialReceive des fichiers Identification.slx et Commande\_PID.slx.